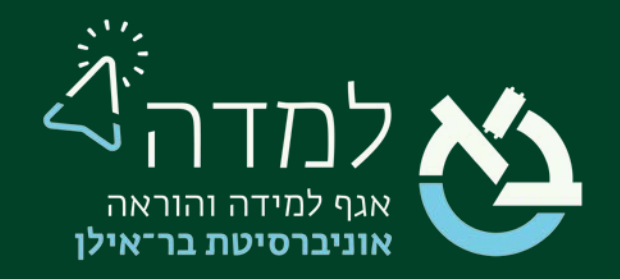

### הבית של הלמידה

### מדריך תקשורת עם הסטודנטים

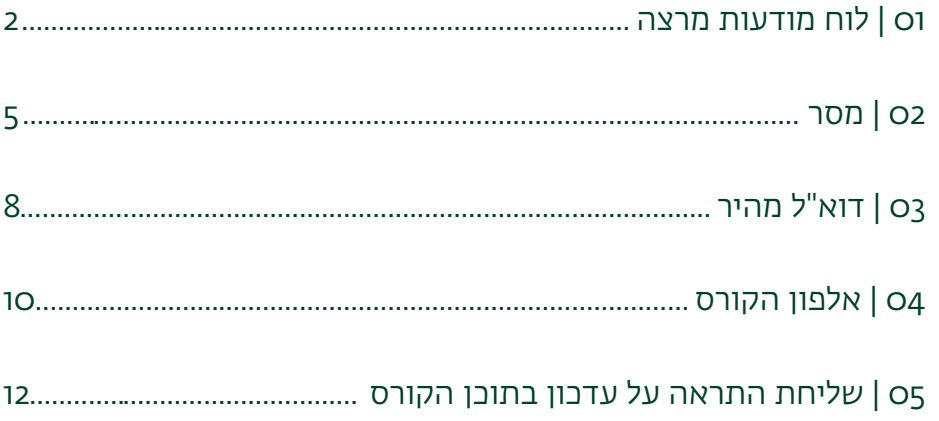

# <span id="page-1-0"></span>לוח מודעות מרצה <mark>∆</mark>

המערכת כברירת מחדל מציבה "לוח הודעות מרצה" ב"אזור המבואות".

לוח מודעות זה מאפשר למרצה לשלוח הודעות ועדכונים שונים לסטודנטים אודות הקורס.

לוח מודעות מרצה הינו לוח מודעות חד כיווני, כך שהוא מאפשר לסגל ההוראה בלבד לשלוח

הודעות לסטודנטים ולא מאפשר לסטודנטים ליצור קשר עם המרצה או סטודנטים אחרים בקורס.

כדי לשלוח הודעה לכלל הסטודנטים הרשומים לקורס, נפעל באופן הבא:

ו. נלחץ על הקישור "**לוח מודעות**" הנמצא באזור המבואות

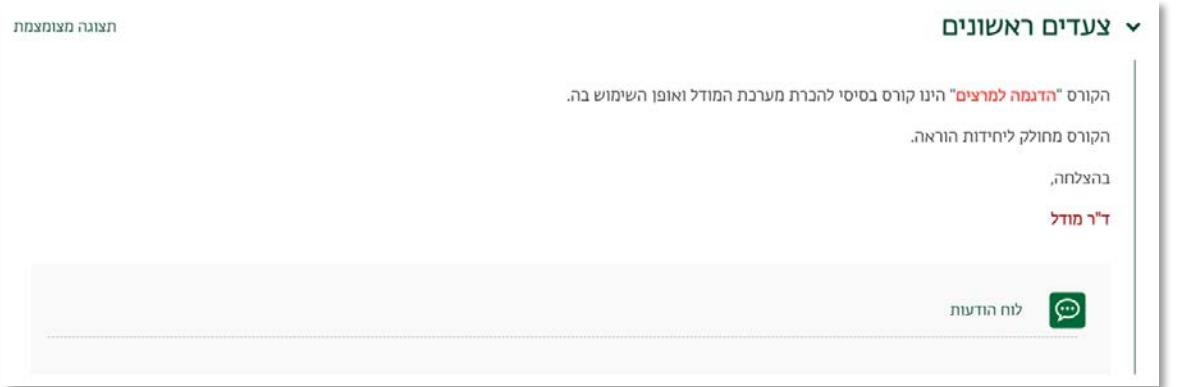

.2 במסך לוח המודעות נבחר באפשרות "הוסף נושא דיון חדש".

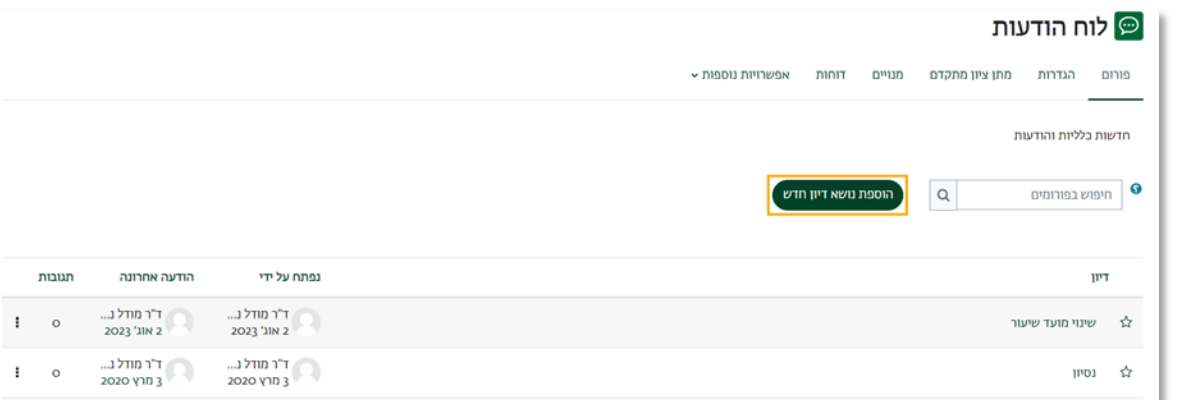

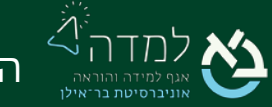

.3 כעת, נזין את תוכן ההודעה.

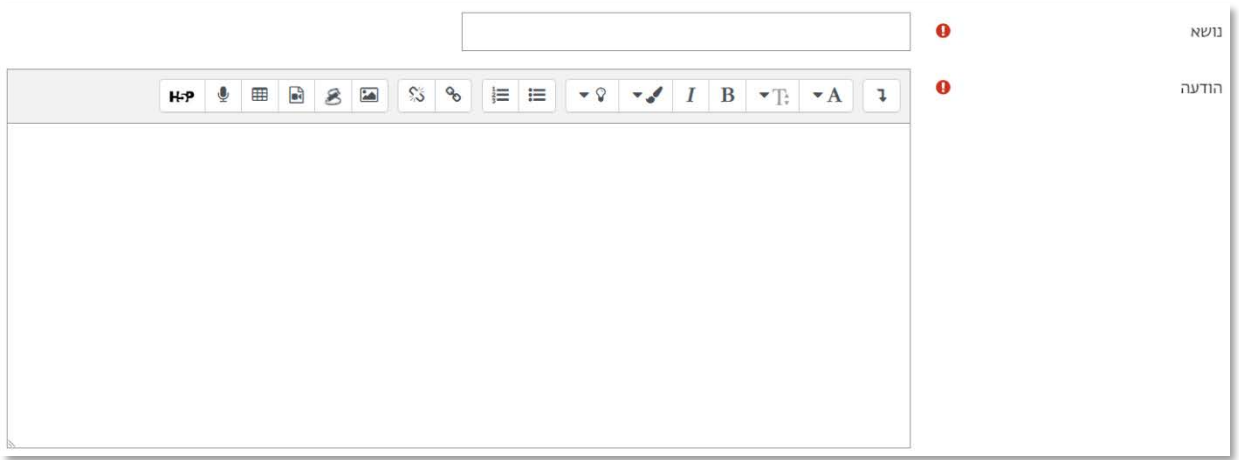

אם ברצוננו לצרף קובץ להודעה, נלחץ על כפתור "הגדרות נוספות" בתחתית העמוד.

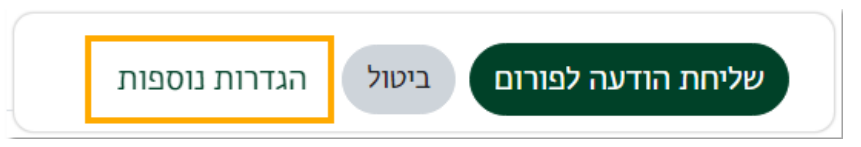

בעמוד שייפתח, נצרף את הקובץ הרצוי על ידי לחיצה על החץ האפור, או על איור הדף

#### בצד ימין למעלה:

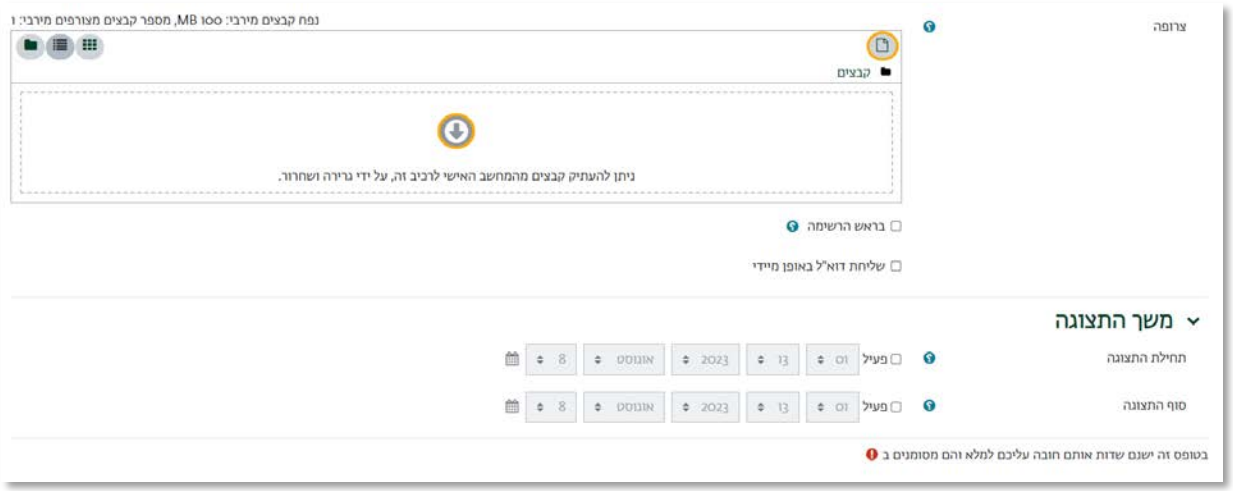

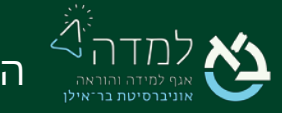

- .4 ניתן באותו מסך גם להגביל את זמינות המודעה לחלון זמן מוגדר, בהגדרת "משך התצוגה".
- .5 לסיום ולשליחת ההודעה נלחץ על הכפתור "שליחה הודעה לפורום" הנמצא בתחתית המסך.

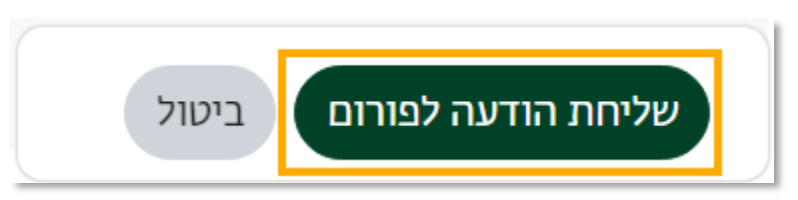

.6 כעת, ניתן לראות את ההודעה שהתווספה ללוח המודעות.

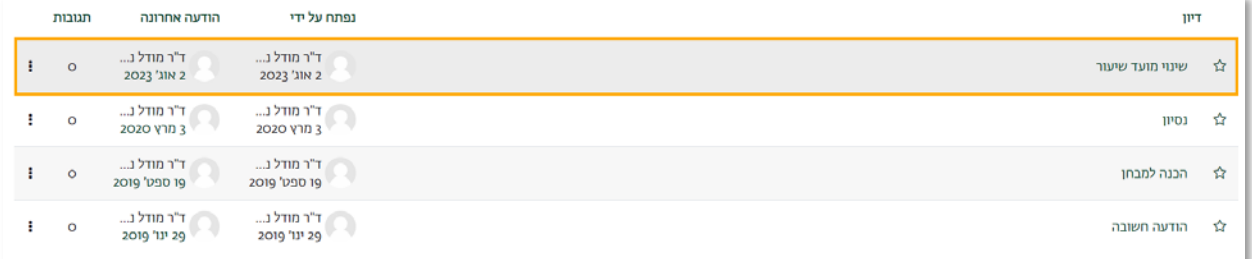

.7 לחיצה על כותרת ההודעה, תציג את תוכן ההודעה ולחצנים לעריכת ההודעה ומחיקתה.

ניתן לערוך ולמחוק הודעה עד 30 דקות מכתיבתה.

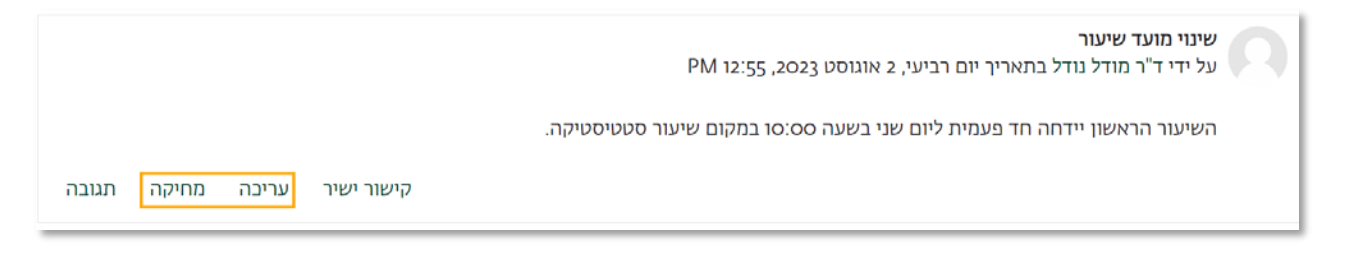

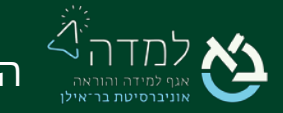

## <span id="page-4-0"></span>02 | מסר

המערכת מאפשרת למרצה לשלוח "מסר" לסטודנט מסוים או מספר סטודנטים הרשומים לאתר הקורס, וזאת בשונה מפעולת פרסום הודעה בלוח המודעות, שכן פרסום הודעה בלוח המודעות הוא בבחינת תפוצה מלאה של כל המנויים לאתר הקורס.

יש לשים לב, כי המערכת לא מאפשרת לצרף לתוכן המסר קובץ, אלא רק מלל כתוב.

על-מנת לשלוח מסר, עלינו לגשת תחילה לאתר הקורס הרלבנטי.

"ו. בסרגל הניהול נבחר באפשרות "**משתתפים** 

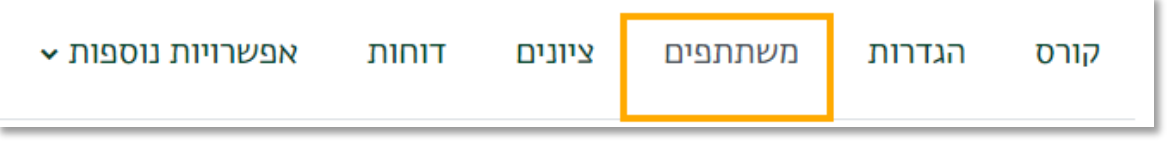

.2 כעת המערכת תציג בפנינו את פרטי הסטודנטים הרשומים לאתר זה .

נסמן בתיבה את שמות הסטודנטים אליהם ברצוננו לשלוח את המסר:

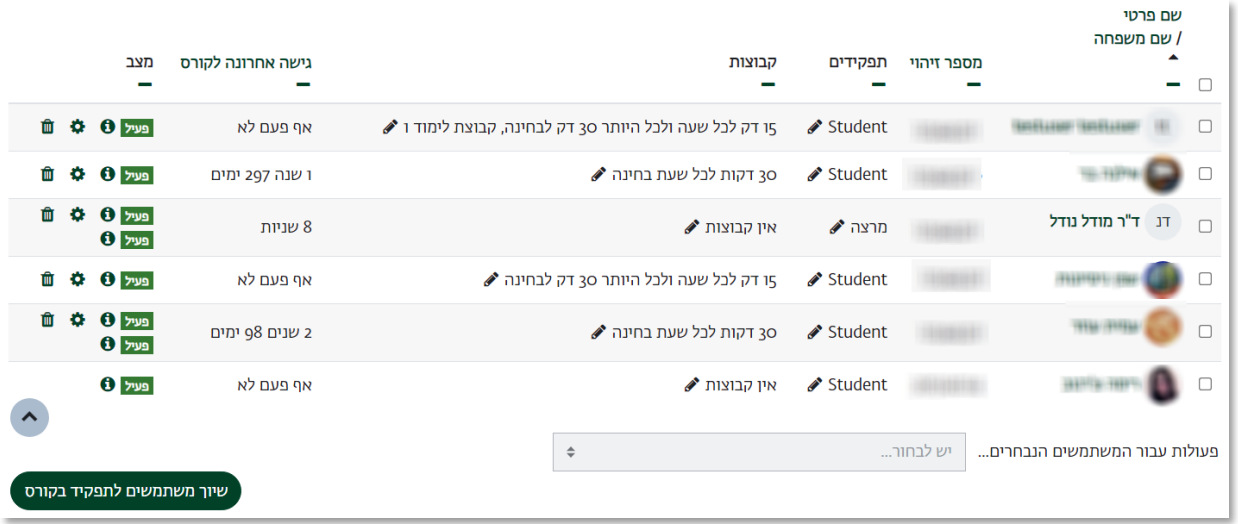

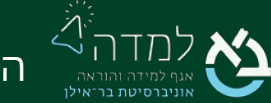

הבית של הלמידה. 5

.3 לאחר שסימנו את שמות הסטודנטים שברצוננו לשלוח אליהם את המסר, ניגש לתחתית

המסך ונבחר בסרגל "פעולות עבור המשתמשים הנבחרים" את האפשרות "שליחת מסר".

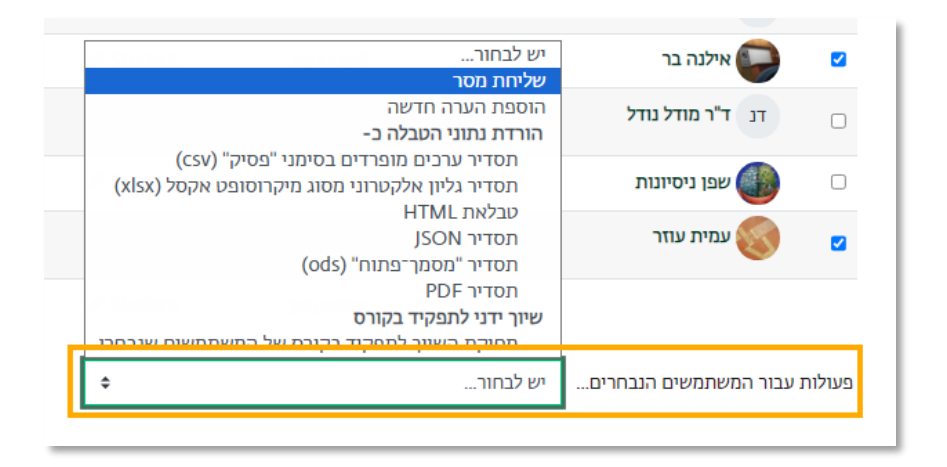

.4 כעת נוכל לכתוב את תוכן המסר. לסיום נלחץ על הכפתור "שליחת הודעה ל: X אנשים".

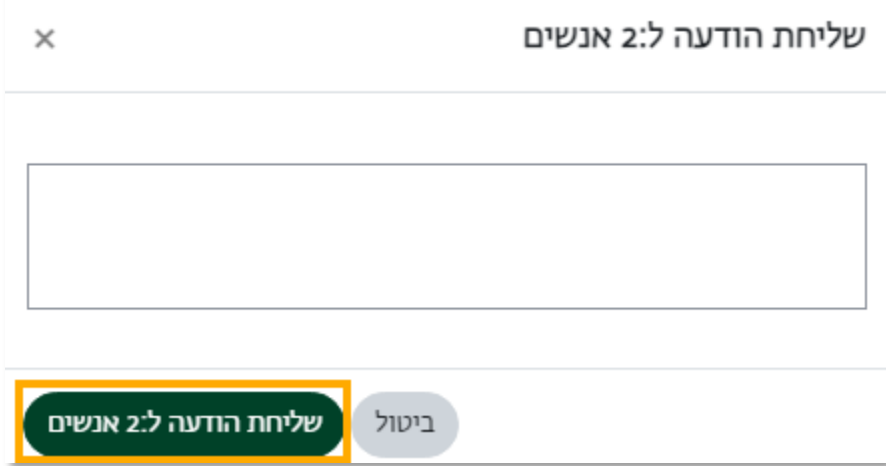

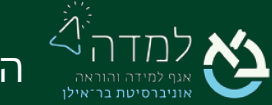

#### צפייה במסרים

על מנת לצפות במסרים שהתקבלו, ניתן ללחוץ על האייקון "מסרים" בסרגל העליון. המסרים ייפתחו בצד שמאל של המסך:

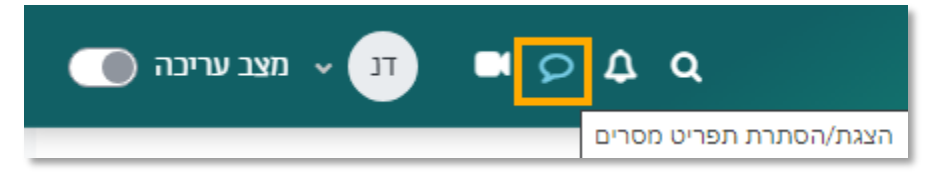

המסרים מתחלקים לשלוש קטגוריות: מועדף, צ'אט קבוצתי, וצ'אט פרטי.

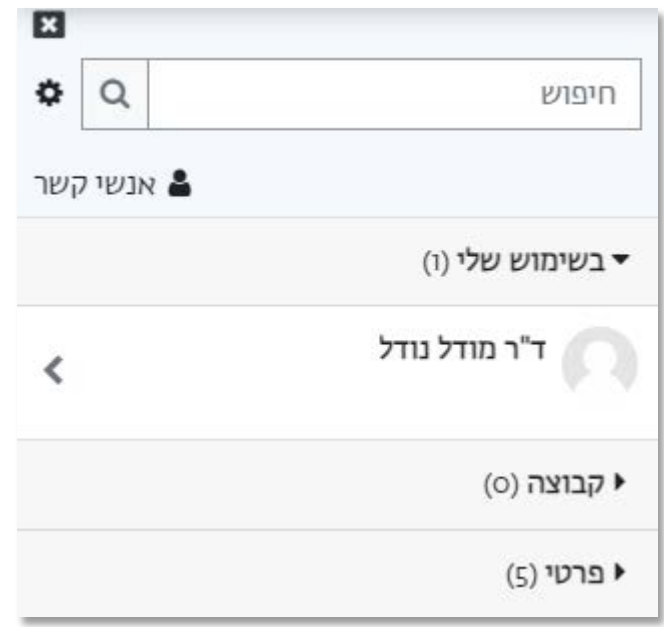

ניתן לשלוח הודעה עצמית, המשמשת כמעין אזור אישי אליו ניתן לשלוח תזכורות, הערות

וקישורים לפריטים אליהם נרצה לגשת בהמשך.

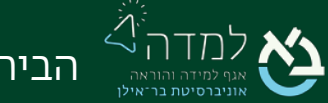

## <span id="page-7-0"></span>דוא"ל מהיר  $\mathrm{O}3$

.1 נלחץ על הכפתור "תוכן נוסף" בצדו השמאלי של המסך לפתיחת סרגל המשבצות הצדדי

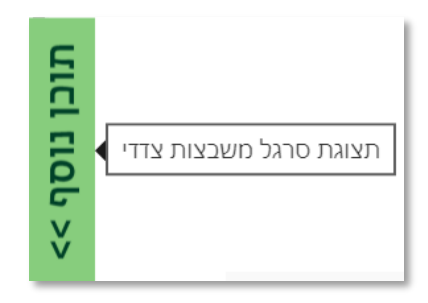

.2 נגלול מטה למשבצת "דוא"ל מהיר" נבחר באפשרות "כתיבת דוא"ל חדש".

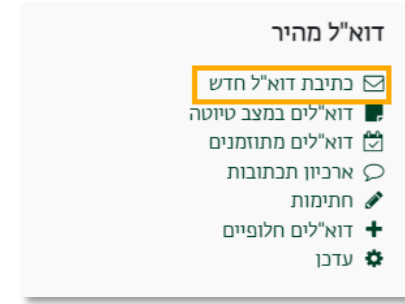

.3 במסך שלפנינו נבחר את הנמענים של ההודעה בלחיצה על החץ.

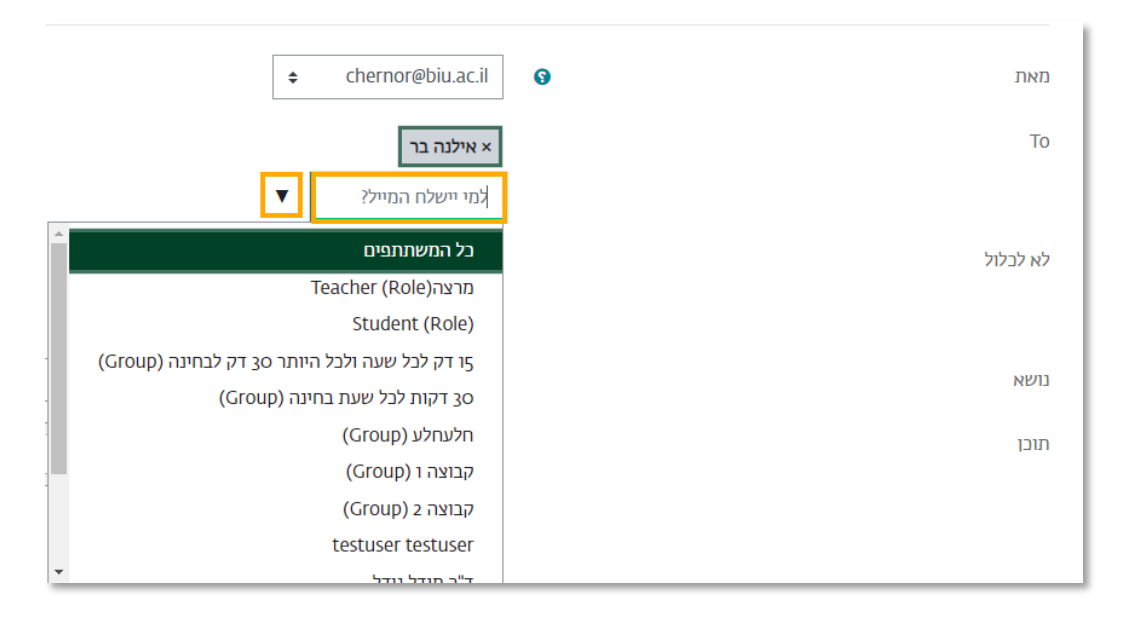

.4 ניתן לראות את הנמענים שנבחרו מעל באפור.

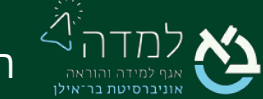

- .5 כעת, נעבור להזנת תוכן ההודעה.
- .5.1 נזין את נושא (כותרת) ההודעה.
	- .5.2 נזין את תוכן ההודעה.
		- .5.3 ניתן להוסיף קובץ

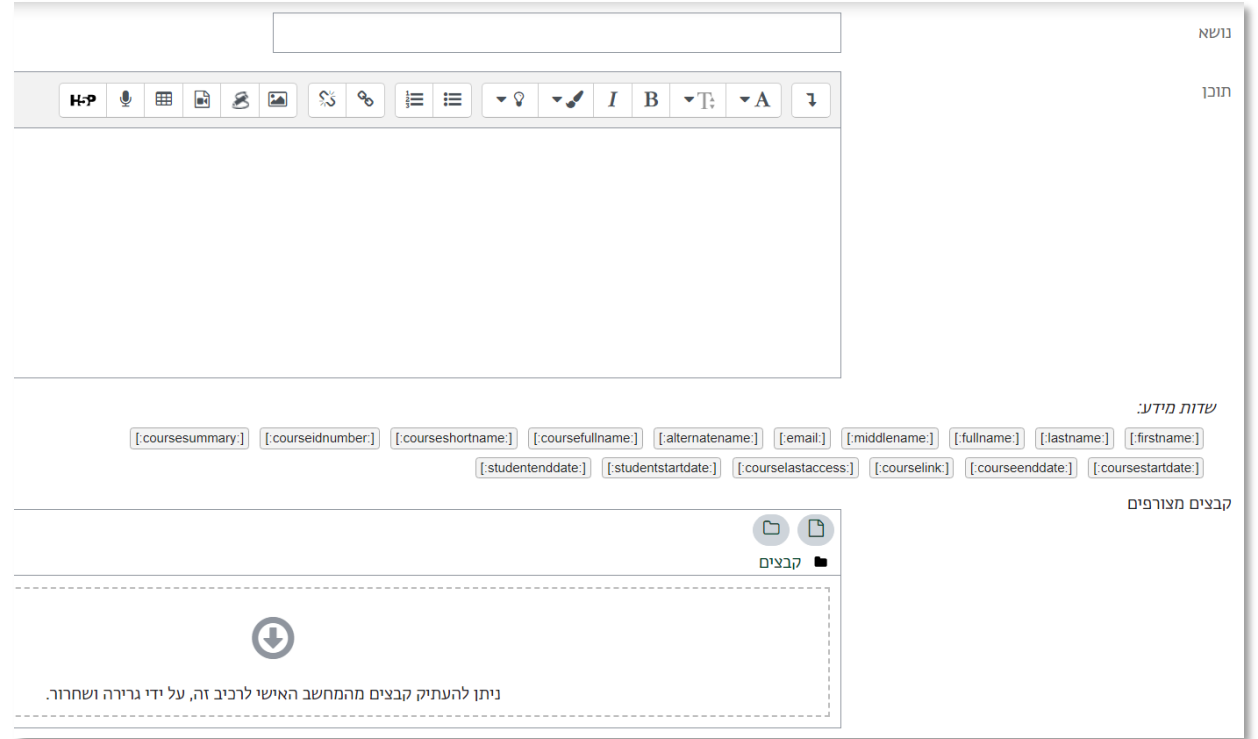

### .5.4 ניתן לתזמן את שליחת ההודעה

.5.5 ניתן לבחור האם לקבל עותק של ההודעה

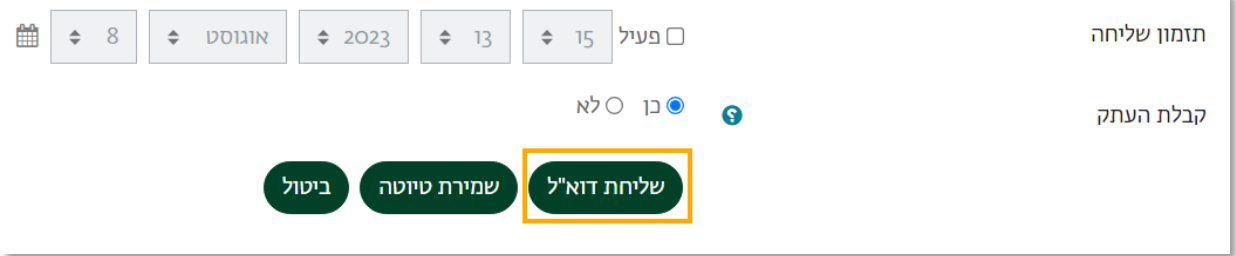

.6 לסיום ולשליחת ההודעה נלחץ על הכפתור "שליחת דוא"ל" הנמצא בתחתית המסך.

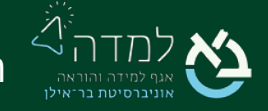

<span id="page-9-0"></span>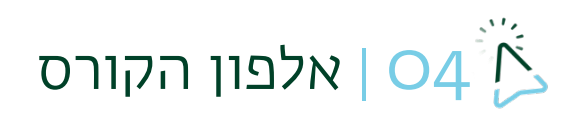

כדי לראות את רשימת המשתתפים באתר הקורס, ניכנס תחילה לאתר הקורס שבו אנו מעוניינים

לראות את רשימת הסטודנטים.

.1 בסרגל הניהול של אתר הקורס נבחר באפשרות "משתתפים".

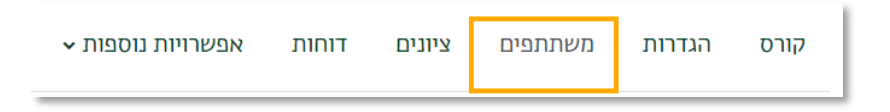

- .2 כעת המערכת תציג בפנינו את רשימת הסטודנטים המשתתפים בקורס זה.
- .3 כדי לייצא את רשימת המשתתפים של הקורס לקובץ אקסל, נלחץ על תיבת הסימון

הראשונה בטבלה.

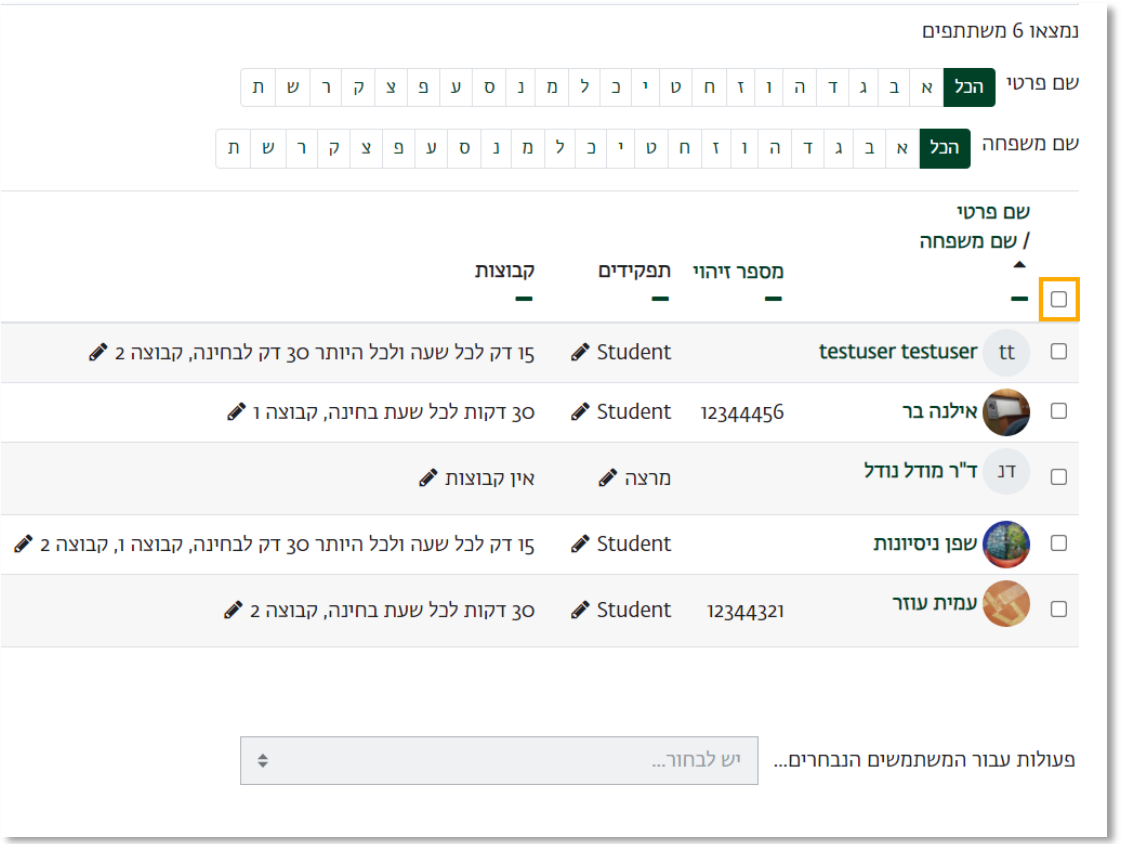

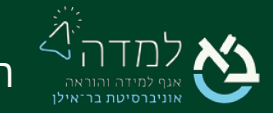

הבית של הלמידה. 10

.4 נגלול לתחתית רשימת המשתתפים לתיבת הבחירה "פעולות עבור המשתמשים הנבחרים..." ונבחר באפשרות "תסדיר גיליון אלקטרוני בתסדיר מיקרוסופט אקסל (**xlsx**" (, והקובץ יישמר בתיקיית ההורדות במחשב.

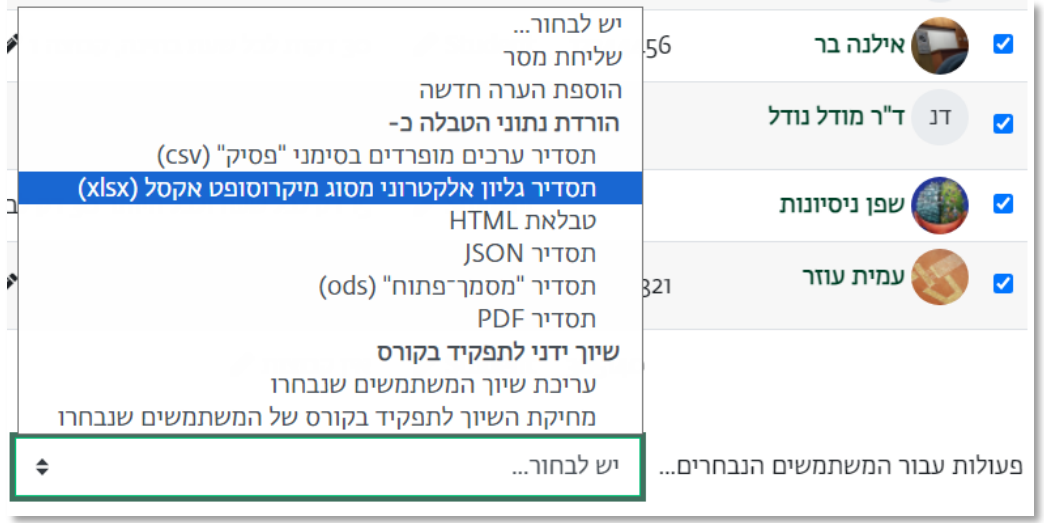

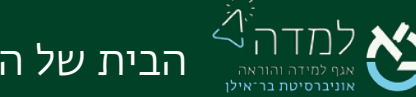

מצב עריכה

# $\mathcal{O}_5$  שליחת התראה על עדכון בתוכן הקורס  $\mathcal{O}_5$

בעת הוספת תוכן לקורס כגון משאב או פעילות, ניתן לבחור שתישלח הודעה לסטודנט על עדכון

<span id="page-11-0"></span>התוכן באתר הקורס.

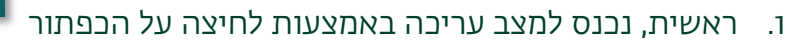

.2 בהגדרות הפעילות / משאב הרצויים, נגלול עד לתחתית העמוד ונסמן את התיבה " שליחת הודעה כאשר מתבצע עדכון תוכן":

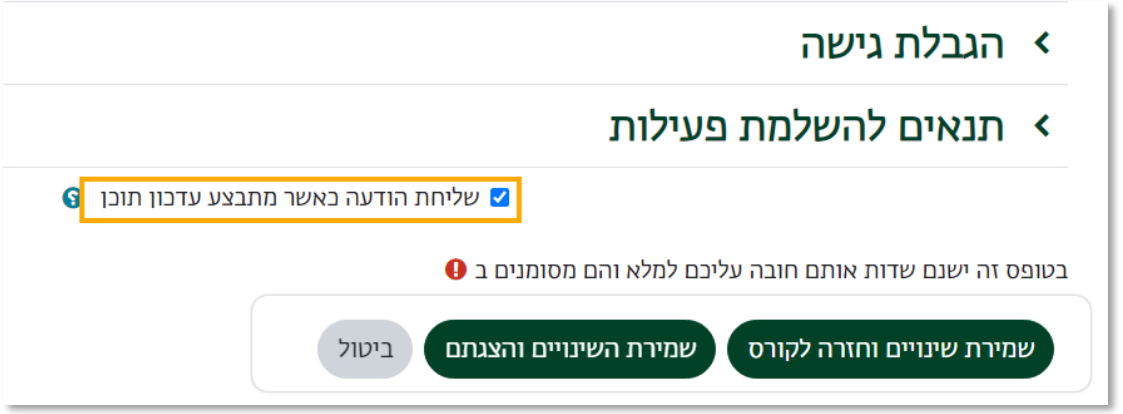

- .3 בכל עדכון שנרצה לבצע על המשאב/הפעילות ולשלוח הודעה על אודותיו, יש לסמן את התיבה מחדש.
	- .4 לסיום, נלחץ על כפתור "שמירת שינויים וחזרה לקורס".

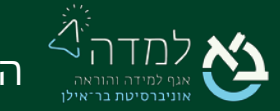